#### **Z'APP Mode d'emploi**

# **Z'APP = L'APPLI ZÔHÉ**

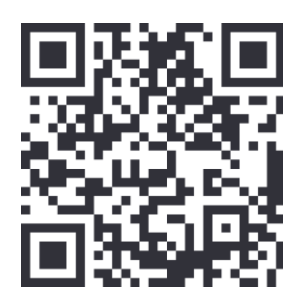

# [https://zohezapp.glideapp.io](https://zohezapp.glideapp.io/)

La première application fonctionnelle proposée aux coopérateurs/trices de We, devenu.e.s 'Membres adhérents' (qui ont souscrit à un abonnement annuel)

Pour l'installer sur un smartphone : scanner le QR code et suivre les instructions.

ATTENTION : il s'agit d'un outil Google, ce n'est pas une application classique. Vous ne la trouverez donc pas dans les 'App stores' ; La manip de téléchargement est donc légèrement différente ; une fois téléchargée, elle ne consomme pas de mémoire sur votre téléphone.

### **1. Mission et ambition :**

La simplification et la fluidité des modalités d'échanges. La création de trafic entre les Membres, entrepreneures et supporters

### **2. Télécharger :**

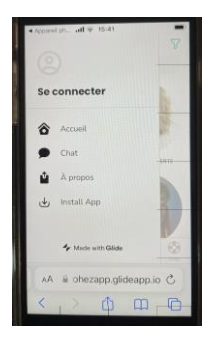

➔ Scanner le QR code ou tapez l'URL dans votre navigateur : [https://zohezapp.glideapp.io](https://zohezapp.glideapp.io/)

- **→** Allez dans le menu (les 3 petites barres en haut à gauche)
- ➔ Vous arrivez sur ce menu, cliquez sur Install App

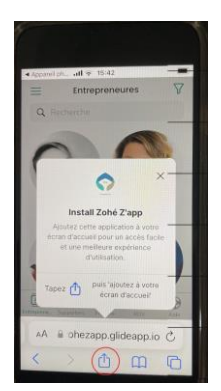

Vous arrivez sur cet écran, suivez les instructions : cliquez sur le bouton cerclé de rouge.

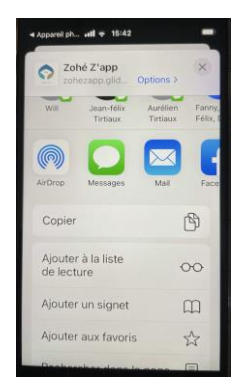

Sur l'écran de partage, il faut scroller vers le bas…

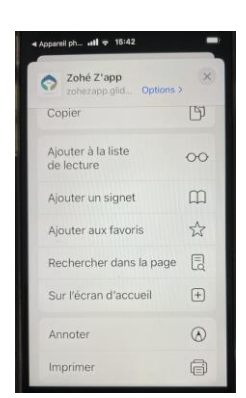

… jusqu'à arriver à l'option 'Sur l'écran d'accueil' Cliquez sur le '+' et ensuite sur l'option « ajouter »

# **3. Fonctionnalités**

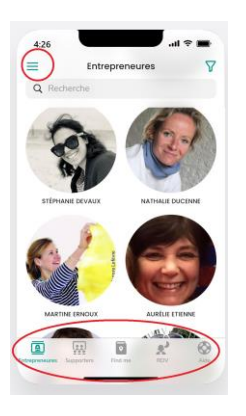

 $4:40$ 

Se connecte  $\hat{\sigma}$  Acci

 $\lambda$  n

#### **Les outils de navigation :**

- Le menu en haut à gauche (les 3 petites barres horizontales)
- Les onglets en bas de l'écran :
- Le répertoire des entrepreneures
- Le répertoire des supporters
- 'Find me' = la description des activités/entreprises des entrepreneures ainsi que leur géolocalisation.
- RDV = l'agenda des RDV, soit les rencontres en live, avec description de l'activité et coordonnées du lieu de rdv ; soit les rencontres virtuelles « MÔÔN », avec l'heure et le lien zoom pour rejoindre la réunion.
- Aide = les recherches de Talents, les demandes de conseils, les questions ponctuelles, etc.

#### **Menu**

En cliquant sur le menu, vous arrivez sur cet écran

#### **Se connecter :**

En cliquant dans le menu en haut à gauche, possibilité de se connecter en inscrivant une adresse mail, puis le code envoyé par mail à cette adresse.

➔ Pour avoir la possibilité de répondre aux appels à Talents dans l'onglet « aide » ou inscrire soi-même un « Help »

➔ Pour avoir accès au chat

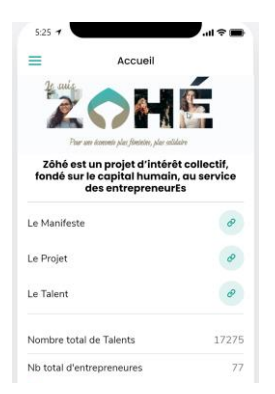

#### **La page d'accueil :**

Rappel des fondamentaux :

- ➔ Liens vers le Manifeste, le Projet, le Talent, les Môôn sessions
- ➔ Compteur indiquant en temps réel :
- le nombre de Talents générés par la Communauté
- le nombre d'Entrepreneures inscrites

#### **IMPORTANT** :

La Z'App est en construction et donc en continuelle évolution …

Si vous êtes nouvellement arrivé.e, il se peut que vos données ne soient pas encore encodées, cela demande un certain temps… n'hésitez pas à nous relancer si..

Merci de vérifier les données encodées et de signaler toute erreur ou changement.

### **4. Onglet « entrepreneures » :**

C'est l'annuaire des Entrepreneures Membres :

- ➔ Lien vers leur profil exposé dans Women Place sur le site
- ➔ Liens directs vers téléphone, adresse mail et messagerie

Lien vers :

- ➔ "Écoutez comme je suis" : support de podcast exclusif à l'écosystème Zôhé
- $\rightarrow$  Lien vers leur(s) activité(s)

Visibilité des Talents en temps réel :

➔ Le total des Talents générés par l'Entrepreneure

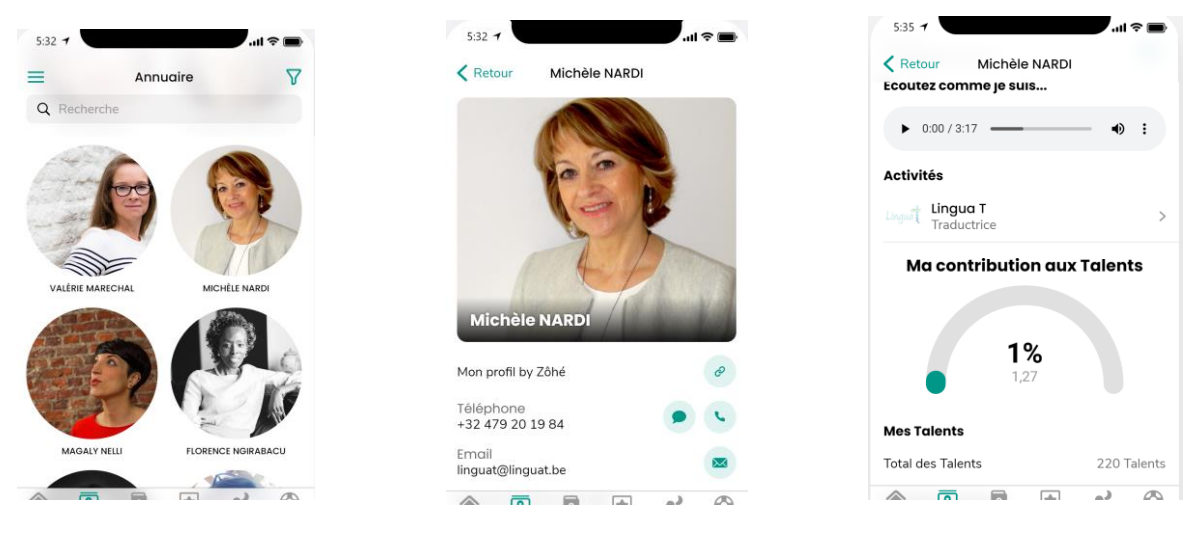

#### **5. Onglet « Supporters »**

Option en construction

Il s'agit d'un répertoire des Supporters Membres qui ont accepté de figurer dans cette galerie.

L'idée est d'identifier les talents (compétence professionnelles, techniques, ou autres) qu'ils sont prêts à mettre à disposition du Collectif, en vue de contribuer ou de participer à la co-production de projets portés par le Collectif ou l'un de ses membres.

➔ Quand vous cliquez sur une des icônes, liens directs vers téléphone, adresse et mail (en fonction des options choisies par le.la supporter.e)

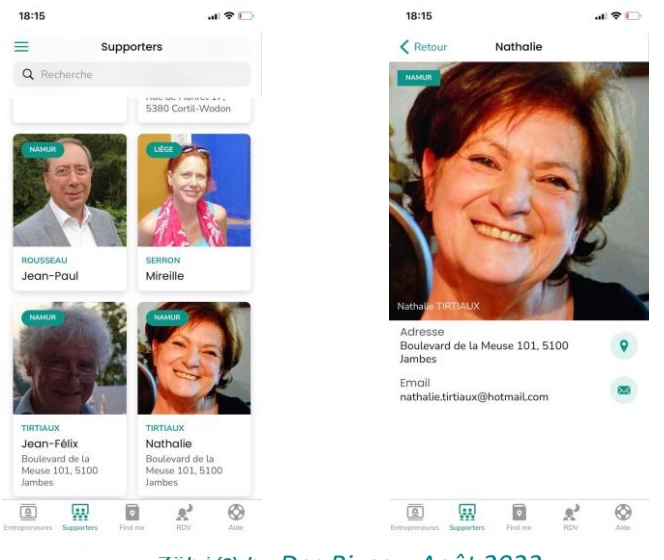

*Zôhé© by Des Rives – Août 2022* 3

#### **6. FIND ME : les activités professionnelles**

Recherche possible

- $\triangleright$  Par géolocalisation avec filtre par province
- ➢ Par mot-clé
- $\triangleright$  Ou dans une liste

#### Lien vers

- ➢ Adresse physique de l'activité
- ➢ Proposition commerciale
- ➢ Coordonnées professionnelles : mail, tél., site Web, FB…

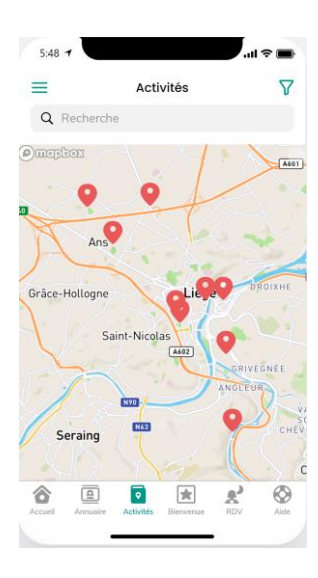

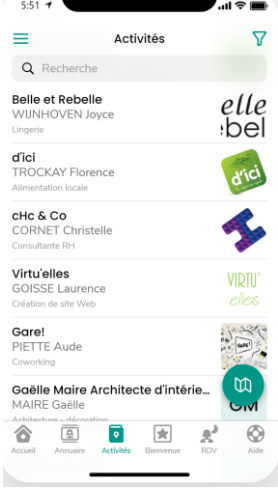

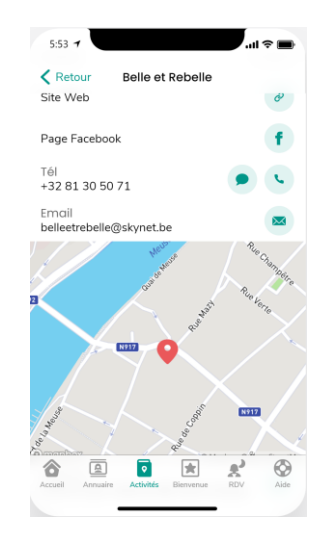

## **7. Les rendez-vous :**

Réservés aux Membres, la fonction permet :

- ➢ De visualiser l'agenda des animations, réunion, ateliers, etc.
	- Soit en vue 'liste'<br>■ Soit en vue 'agen
	- Soit en vue 'agenda
- ➢ D'accéder aux liens utiles : le lien d'une visioconférence, ou la géolocalisation d'un rdv ou événement live.
- ➢ De trier l'agenda par catégorie d'événements ou par date

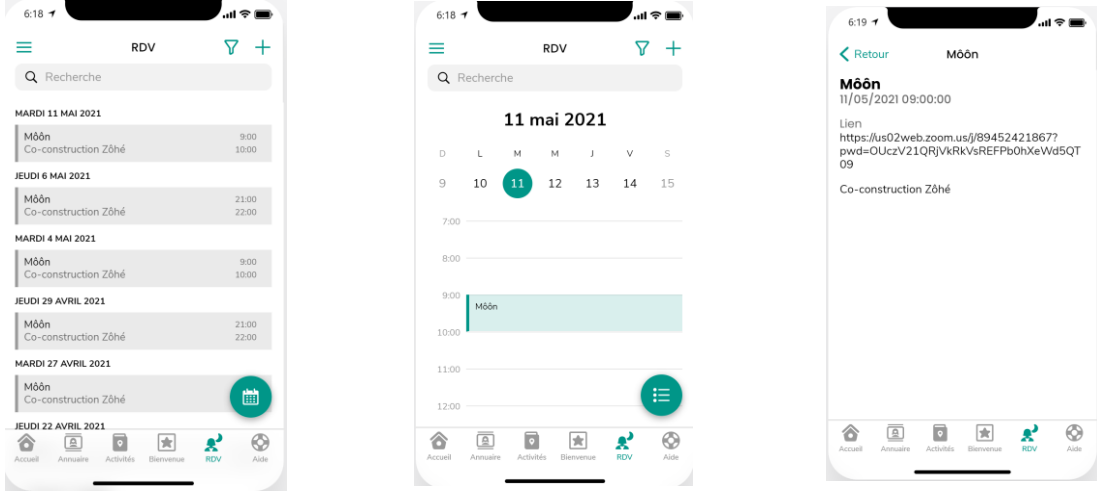

*Zôhé© by Des Rives – Août 2022* 4

#### **8. Aide**

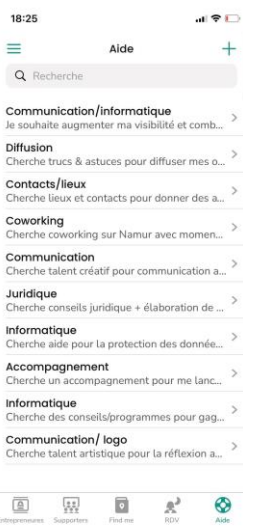

#### *"Toutes les Solutions sont en Nous"*

Cette fonction essentielle - en cours de développement - vise à faciliter le partage des Talents, savoirs, compétences ou conseils au sein du Collectif.

En cliquant sur le bouton « + » en haut à droite, vous avez la possibilité d'encoder vous-même votre demande

Principal objectif :

➔ Résoudre dans les meilleurs délais et coûts toutes les problématiques auxquelles l'Entrepreneure doit faire face au quotidien.

- ➔ Rechercher des talents ou compétences pour votre projet
- ➔ Mettre ses talents au service d'un projet, produit, ou service…
- $\rightarrow$  Initier une collaboration ou une coproduction

# *" La connaissance est la seule chose qui s'accroit lorsqu'on la partage" Sacha Boudjena*

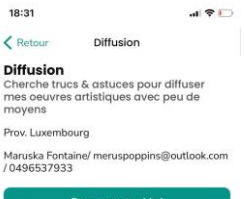

En cliquant sur une des demandes, on arrive sur le descriptif de la demande, le nom et les coordonnées de la personne demandeuse et un bouton « proposer son aide »

En cliquant sur ce bouton, vous avez la possibilité de proposer votre aide pour la demande en question en laissant vos coordonnées et un bref descriptif de ce que vous pouvez apporter

#### $\begin{array}{ccccccccc}\n\hline\n\mathbf{w} & \mathbf{w} & \mathbf{w} & \mathbf{w} & \mathbf{w}\n\end{array}$  $\sqrt{2}$

### **IMPORTANT :**

- pour utiliser cette fonctionnalité il faut se connecter (voir plus haut)
- il n'y a pas (encore !) de notification quand quelqu'un répond à votre demande, il faut donc aller régulièrement vérifier vous-même dans la Z'App si vous avez des réponses à votre demande.